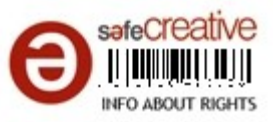

# **Haga su tesis** facil y rápido en LibreOffice

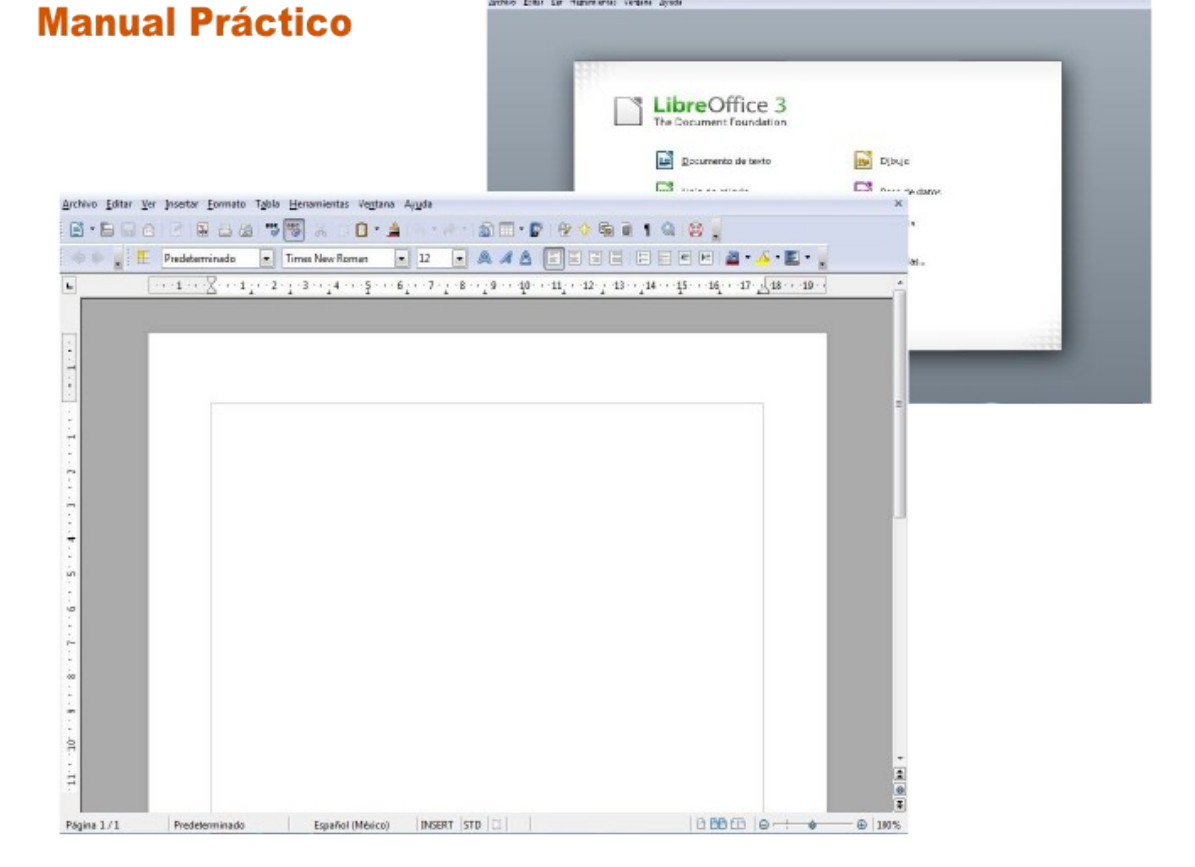

### **M.E.D.I. Luis Arturo Martínez Guevara**

Haga su tesis fácil y rápido en LibreOffice por Luis Arturo Martínez Guevara se encuentra bajo una Licencia Creative Commons Atribución-No Derivadas 3.0 Unported.

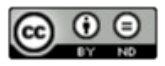

### **Índice**

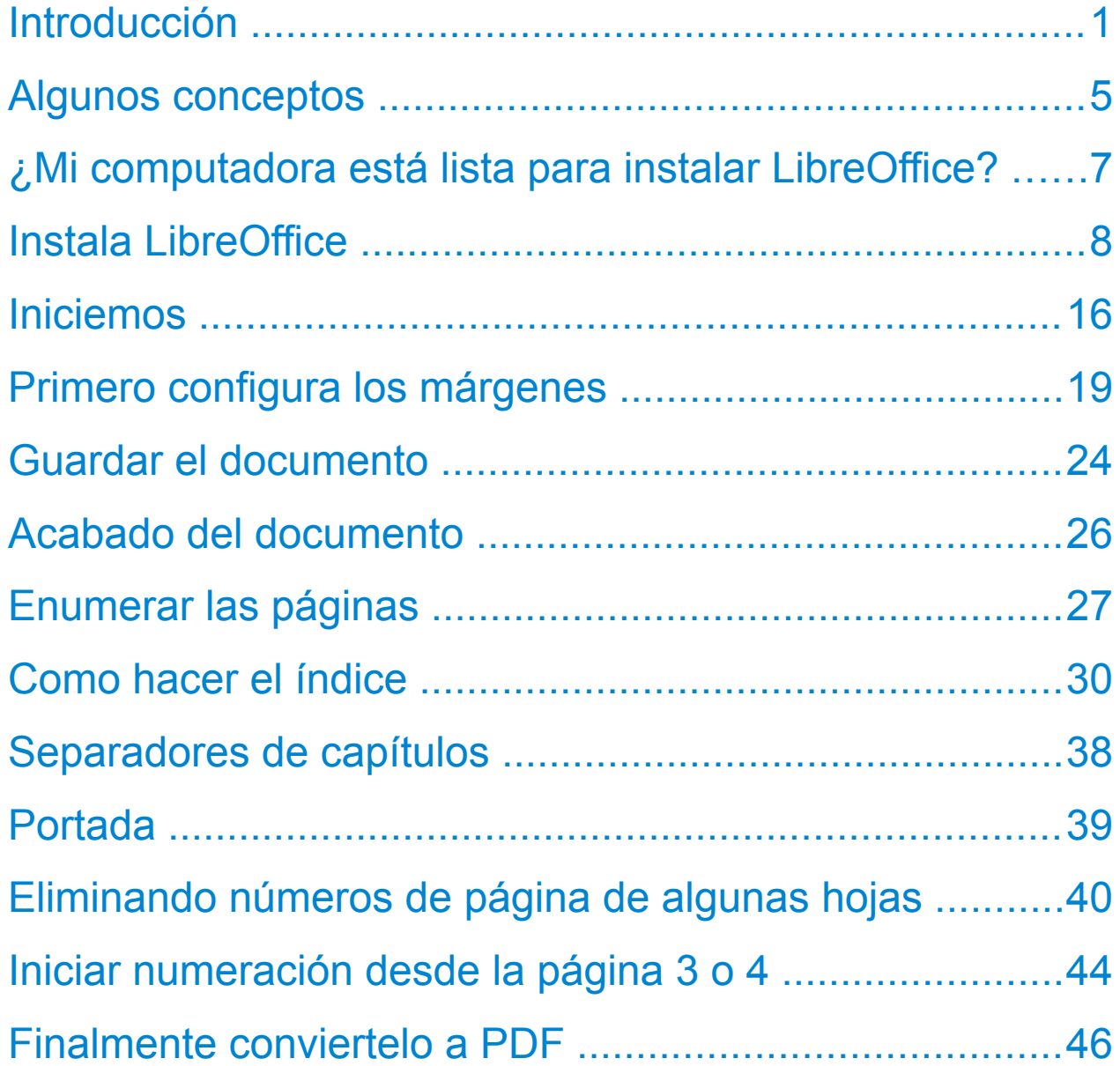

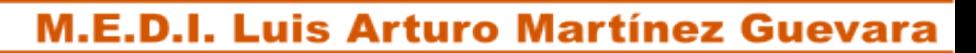

### **Introducción**

Ha llegado el momento de culminar nuestra preparación profesional (Licenciatura, Maestría o Doctorado). Para ello debemos presentar un documento recepcional o Tesis. A través del presente manual te mostrare una manera sencilla de darle el cuerpo a tu escrito para que lo puedas entregar en formato digital en una sola pieza sin necesidad de hacerlo por partes y evitar que a la hora de imprimir se mueva o modifique. Lo que me inspiró y me motivo a realizarlo fue que precisamente cuando finalice mi Licenciatura tuve muchas dificultades para realizar el acomodo y cuerpo del texto, cuando presenté mi tesis de Maestría descubrí maneras de realizar el trabajo evitándome

ciertos pasos que finalmente solo me hacían perder tiempo y me daban los mismos resultados, noté como algunos de mis compañeros se estresaban y comentaban que se les hacia más difícil darle cuerpo a su tesis que el hecho de haber realizado la investigación y escribir.

La explicación esta realizada utilizando como material de trabajo el procesador de textos Writer, que al ser Software Libre nos permite descargarlo gratuitamente desde su página e instalarlo en todas las computadoras que deseemos sin necesidad de ponerle un código de activación o tener el temor de ser puesto en prisión por piratería de software. Además se puede utilizar con mucha facilidad, contiene

herramientas de trabajo útiles y se puede instalar en cualquier computadora. Olvidate de tener que aprender mucha teoría y millones de términos técnicos. El paquete ocupa muy poco espacio en el disco duro en comparación con otros programas similares. Además incluyo la dirección de la pagina web oficial para que lo puedas descargar e instalar en tu computadora sin ningún problema y te explico los pasos. El lenguaje utilizado y la manera de expresión se hace de una forma breve y sencilla para que sea rápido tu aprendizaje, pues cuando uno esta escribiendo una tesis el tiempo es lo más importante.

Aprenderás como preparar tu documento para darle forma y ensamblarlo en una pieza de

Haga su tesis facil y rápido en LibreOffice **Manual Práctico** 

manera que te sea posible enviarlo a imprimir sin temor a modificaciones por la versión de procesador de textos que manejen en la imprenta o cibercafé a donde lo lleves o simplemente si tu lo imprimes evitar estar haciendo modificaciones y movimientos innecesarios que te ocupen tiempo.

Puedes tener la certeza de finalizar un trabajo con excelente calidad y de una manera sencilla y sin ocupar tanto tiempo frente a la máquina para darle el acabado necesario. En hora buena y comienza a disfrutar de esta tu aventura.

### **Algunos Conceptos**

**Paquete ofimático:** Es un conjunto de programas que incluye:

Un procesador de textos llamado **Writer.**

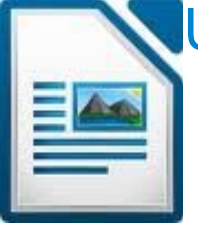

Una hoja de calculo llamada **Calc.**

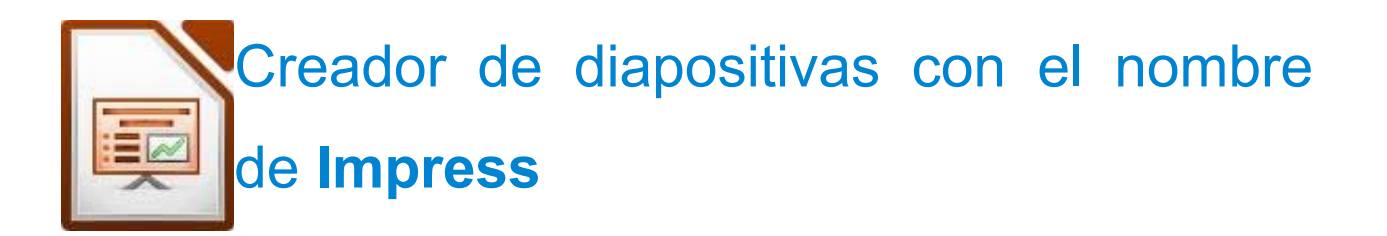

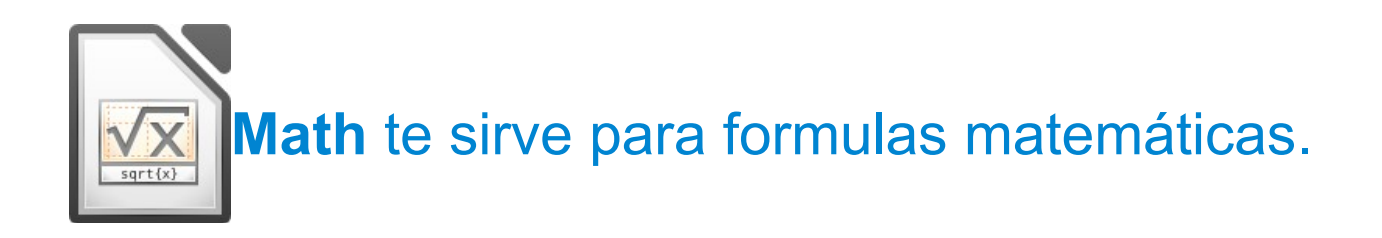

Haga su tesis facil y rápido en LibreOffice **Manual Práctico** 

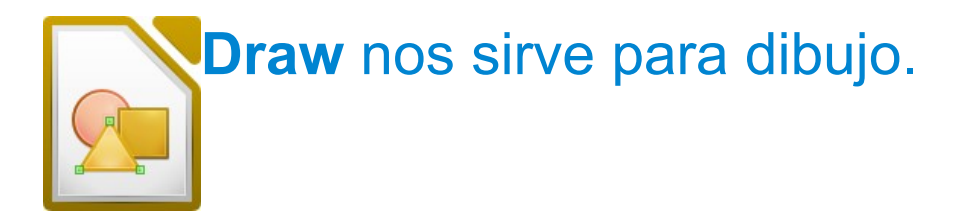

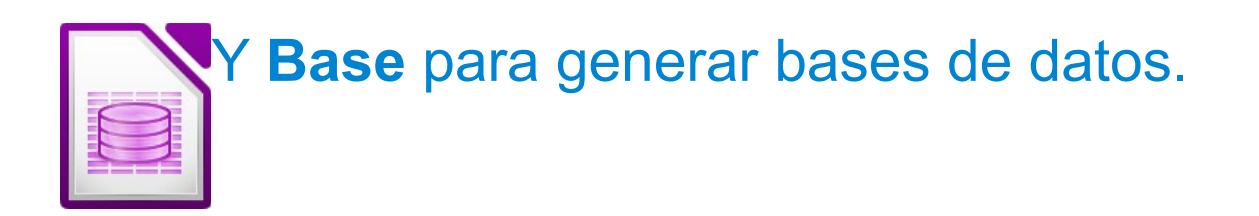

Writer: Procesador de textos muy eficiente y fácil de utilizar en el cual se elaboran escritos como: tesis, libros, cartas, oficios; y lo relacionado a edición de textos con resultados profesionales, cuenta con las herramientas necesarias para tal fin.

**Icono:** Dibujo con el que se identifica un programa, facilita el acceso directo a las aplicaciones.

Haga su tesis facil y rápido en LibreOffice **Manual Práctico** 

**¿Mi computadora esta lista para instalar LibreOffice?**

Para instalar LibreOffice necesitamos que nuestra computadora cuente con lo siguiente:

- Microsoft Windows 2000 (Service Pack 4), XP, o Windows 7;
- Procesador Pentium (Pentium III, Athlon a 1Ghz o mas reciente);
- 256 Mb de RAM (para Windows 2000 );
- 512 Mb de RAM (para XP) y 1Gb de RAM para Windows 7;
- 500 Megas de espacio disponible en el disco duro.

### **Instala LibreOffice**

Descarga el instalador de la siguiente dirección: es.libreoffice.org y guardalo en el escritorio de tu computadora. Haz doble clic sobre el icono de instalación. Una caja de dialogo indica que se iniciará el proceso de instalación. Has clic en "Siguiente".

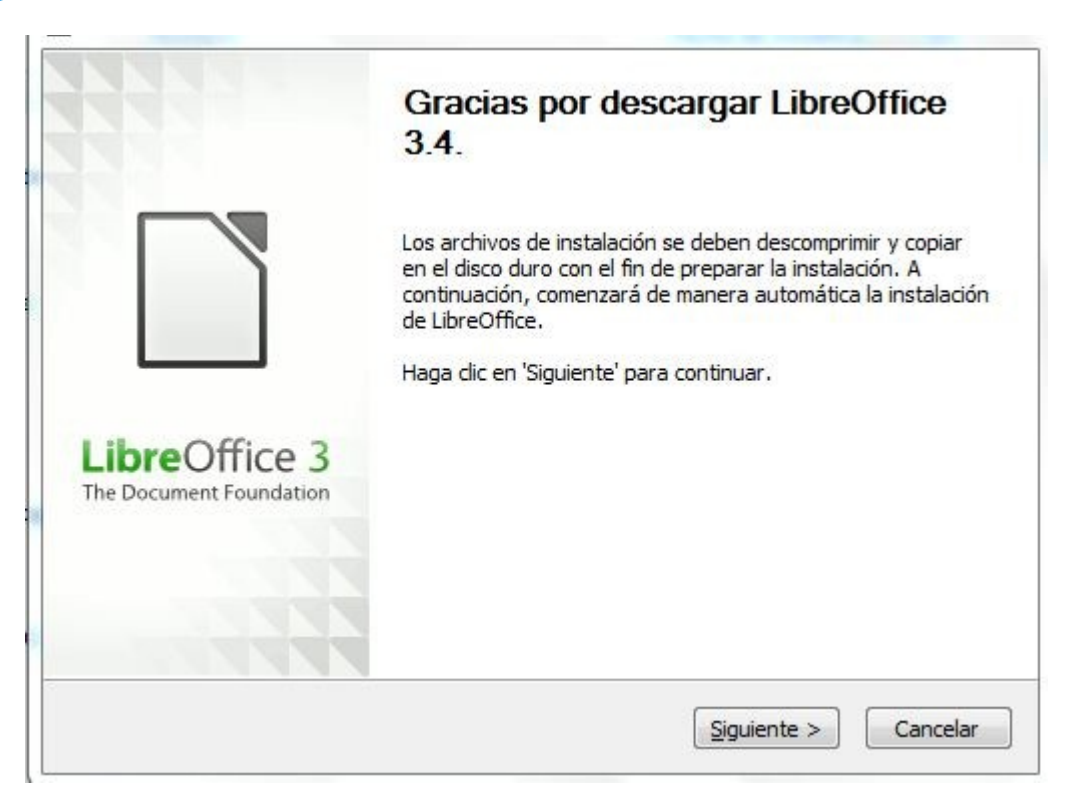

Otra caja de diálogo indica de manera predeterminada la carpeta donde serán extraídos los archivos de instalación. Has clic en "Descomprimir" para iniciar la extracción.

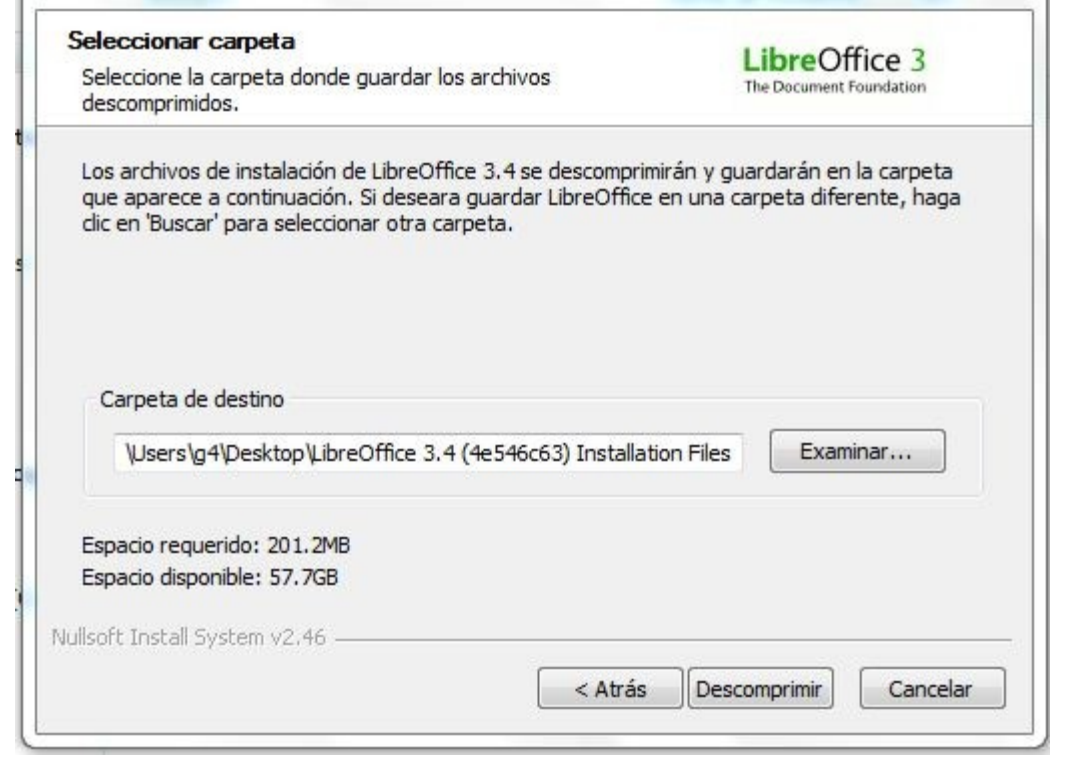

Caja de Diálogo #2: Carpeta para Descompresión.

Aguarde mientras el proceso de descompresión finaliza.

Haga su tesis facil y rápido en LibreOffice **Manual Práctico** 

Nota: Si el firewall o antivirus pregunta por autorizar la ejecución de los archivos de instalación, acepta la ejecución cada vez que pregunte.

Cuando este listo te dará la bienvenida al instalador, Has clic en "Siguiente".

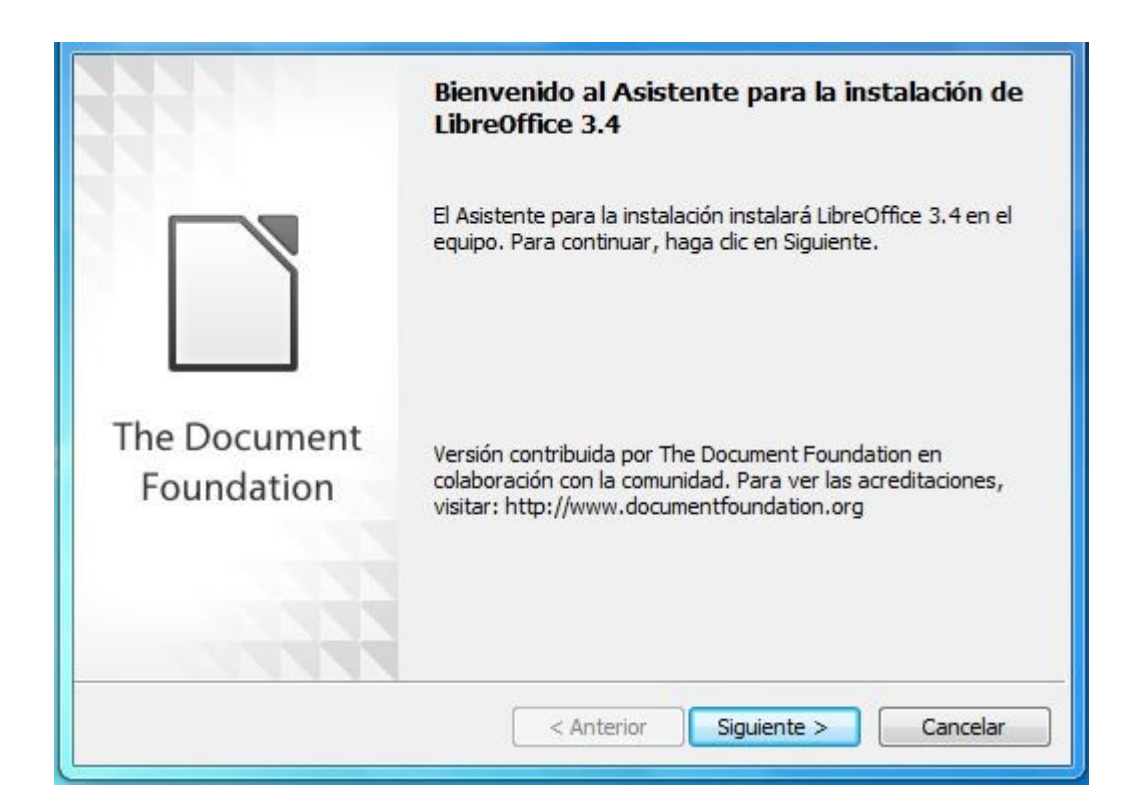

Caja de Diálogo #3: Comienzo de la Instalación.

### Haga su tesis facil y rápido en LibreOffice **Manual Práctico**

Ingresa tu nombre y organización si lo deseas. Esta información es completamente opcional, puedes dejarlo en blanco. Presiona "Siguiente".

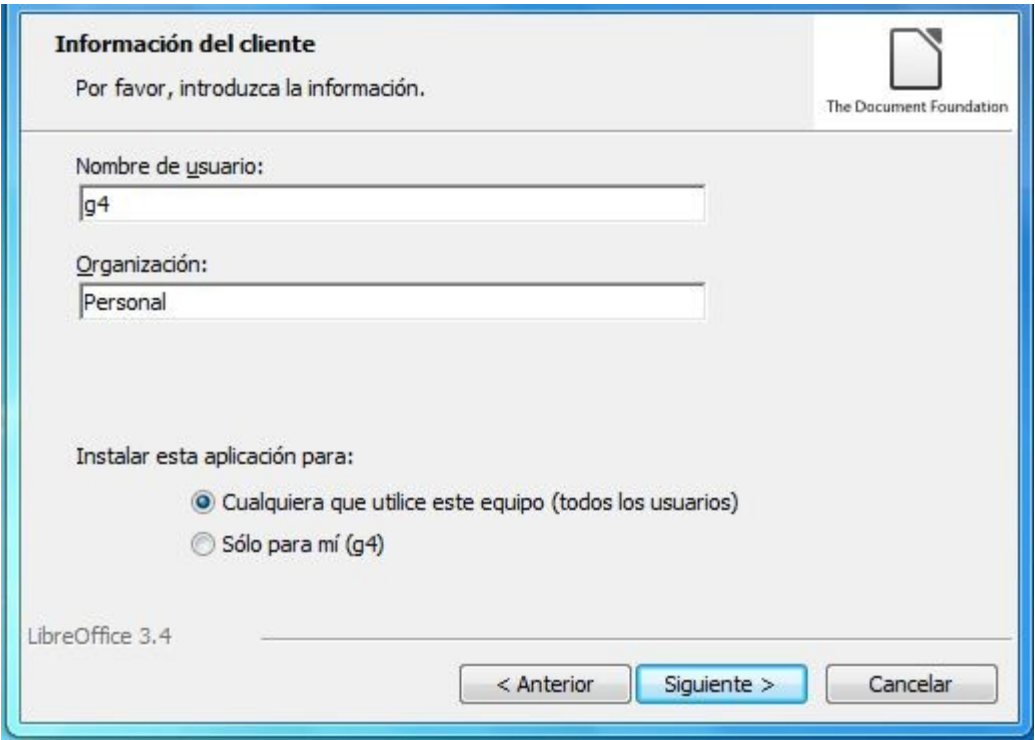

### Caja de Diálogo #4: Información del Usuario.

### Selecciona la opción Típica y presiona "Siguiente".

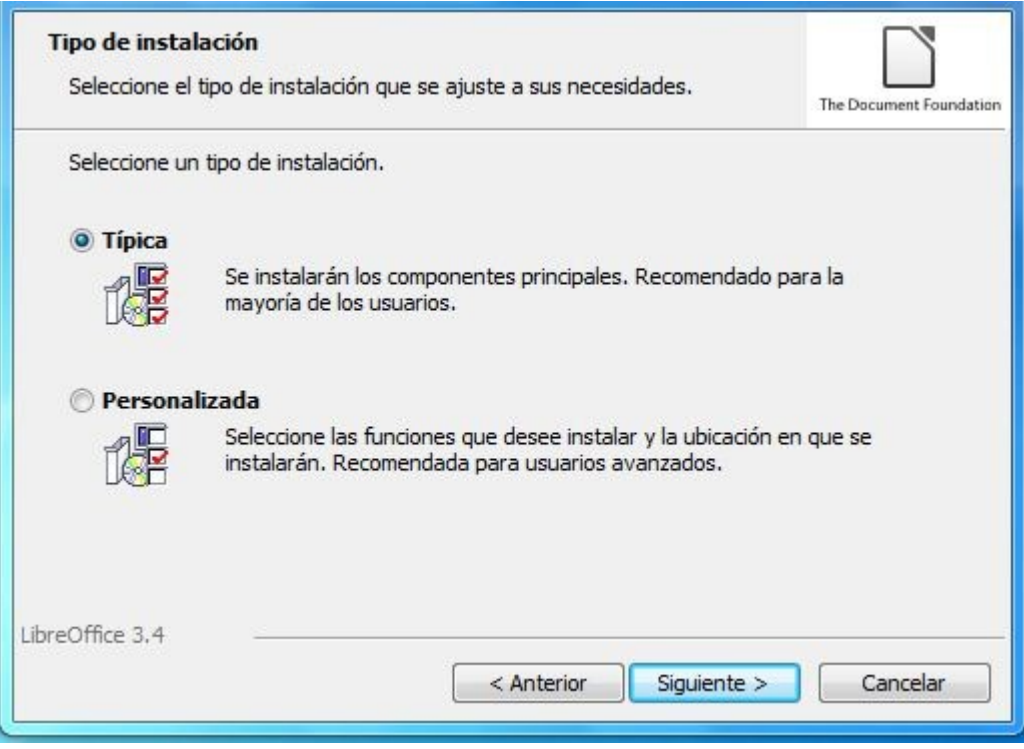

Caja de Diálogo #5: Elección de Instalación Típica o Personalizada.

### Haga su tesis facil y rápido en LibreOffice **Manual Práctico**

### Aparece esta otra caja, palomea como muestra la imagen y presiona "Instalar".

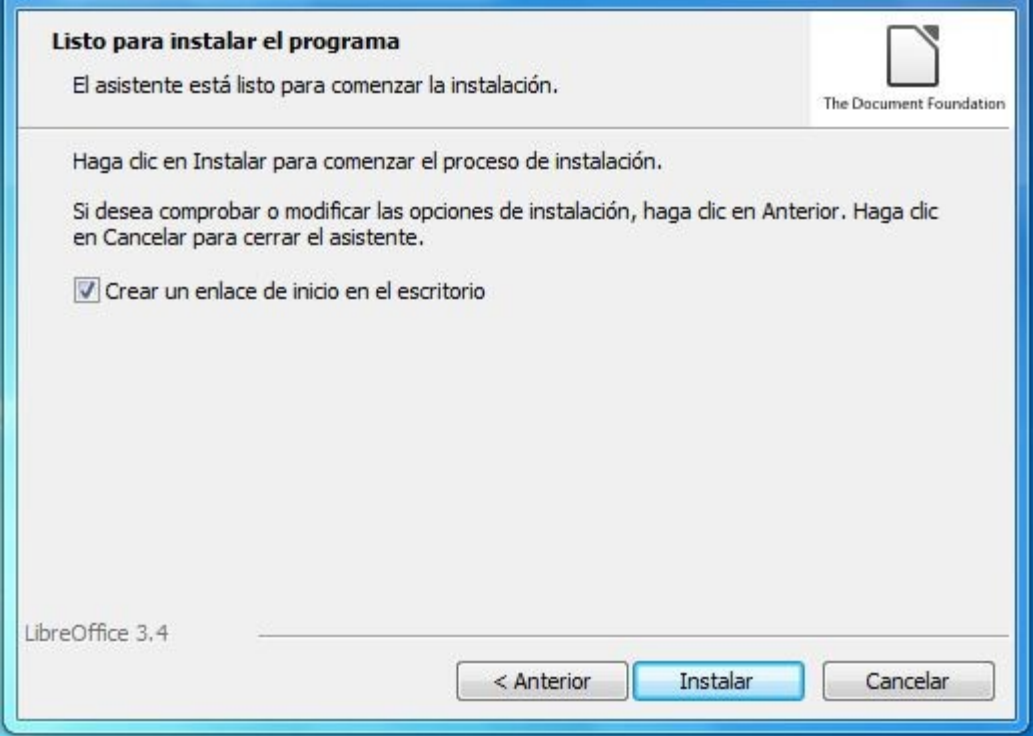

Caja de Diálogo #6: Creación de un Enlace de Inicio en el Escritorio.

### Haga su tesis facil y rápido en LibreOffice **Manual Práctico**

Otra caja de diálogo muestra el progreso del proceso de instalación, que puede tardar unos minutos. En este punto tienes la última posibilidad de cancelar la instalación.

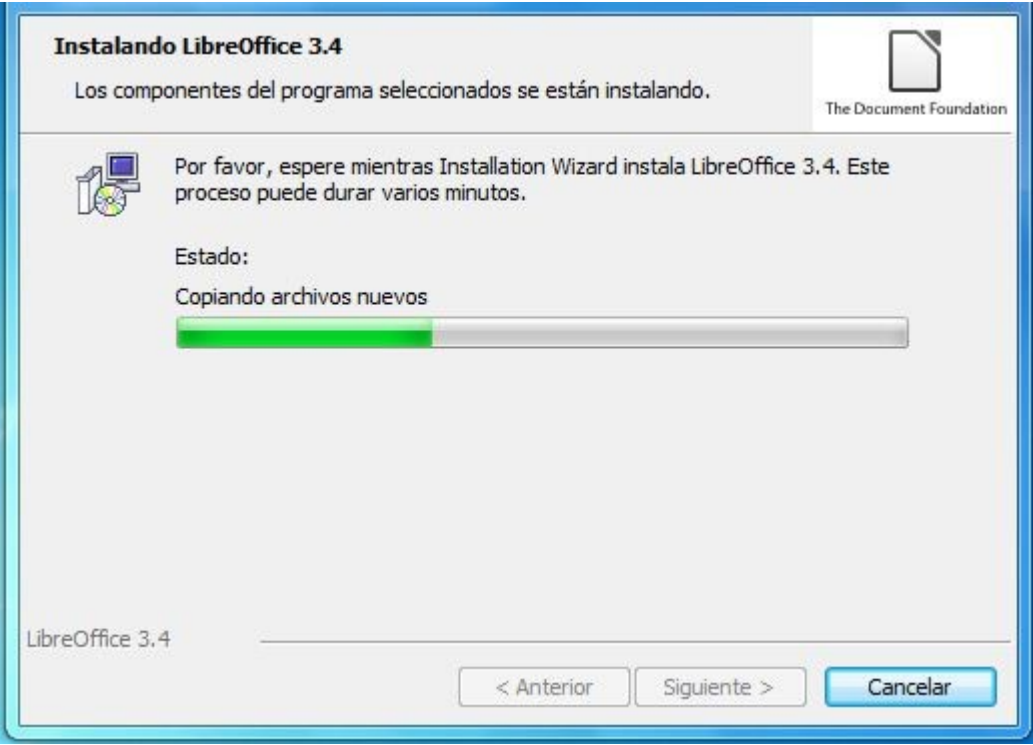

Caja de Diálogo #7: Indicador del Progreso de la Instalación.

### Haga su tesis facil y rápido en LibreOffice **Manual Práctico**

# Una caja de diálogo final informa que LibreOffice está instalado. Presiona "Finalizar".

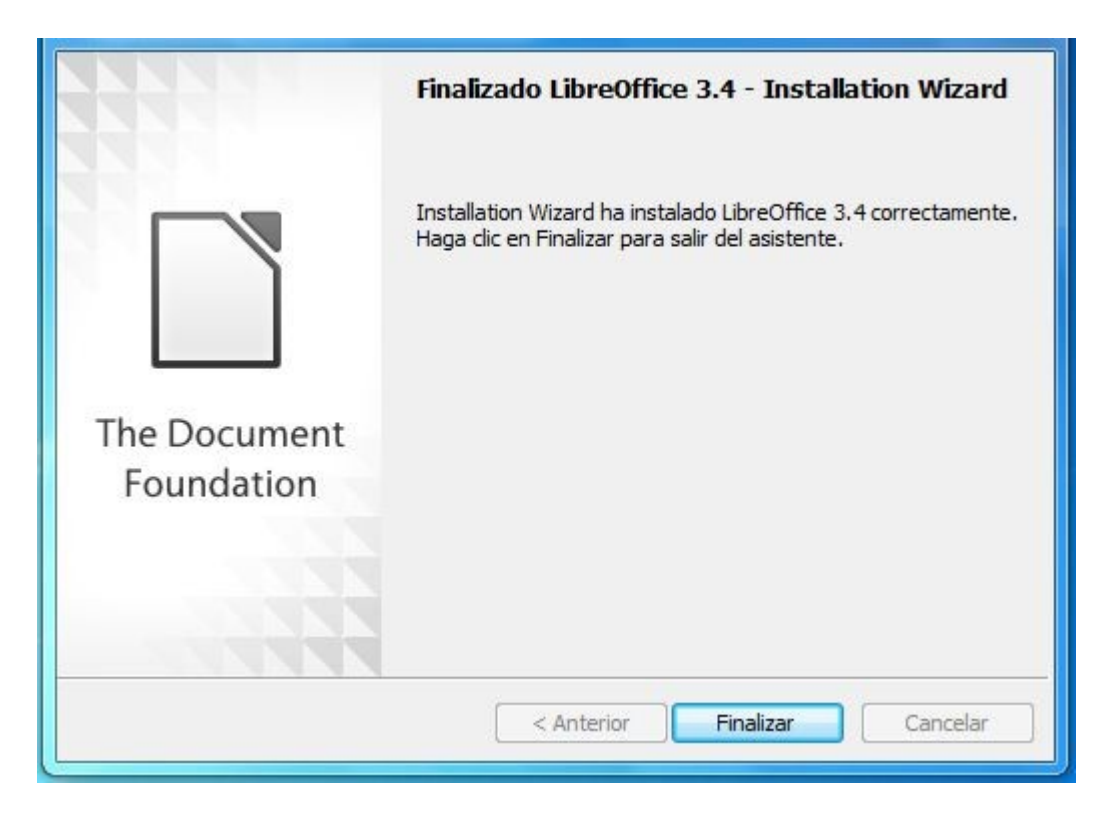

Caja de Diálogo #8: Indicador de Finalización del Progreso de la Instalación.

LibreOffice está listo para ser utilizado.

Haga su tesis facil y rápido en LibreOffice **Manual Práctico** 

### **Iniciemos**

Abre el procesador de textos Writer, dando doble clic en el siguiente icono.

Te mostrara un menú de opciones, selecciona "Documento de texto"

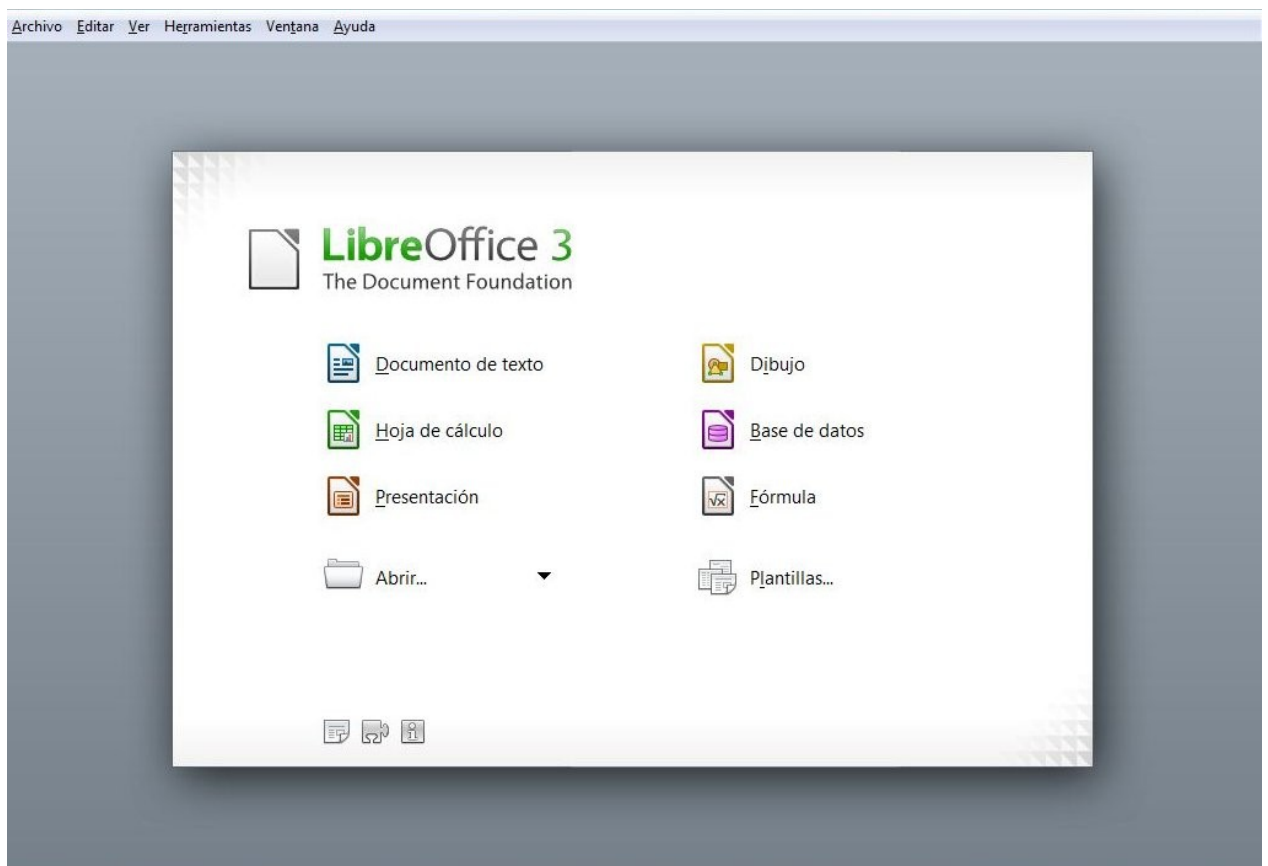

Haga su tesis facil y rápido en LibreOffice **Manual Práctico** 

16

LibreOffice 34

# Se abre un documento en blanco que debes

### configurar antes de comenzar a trabajar.

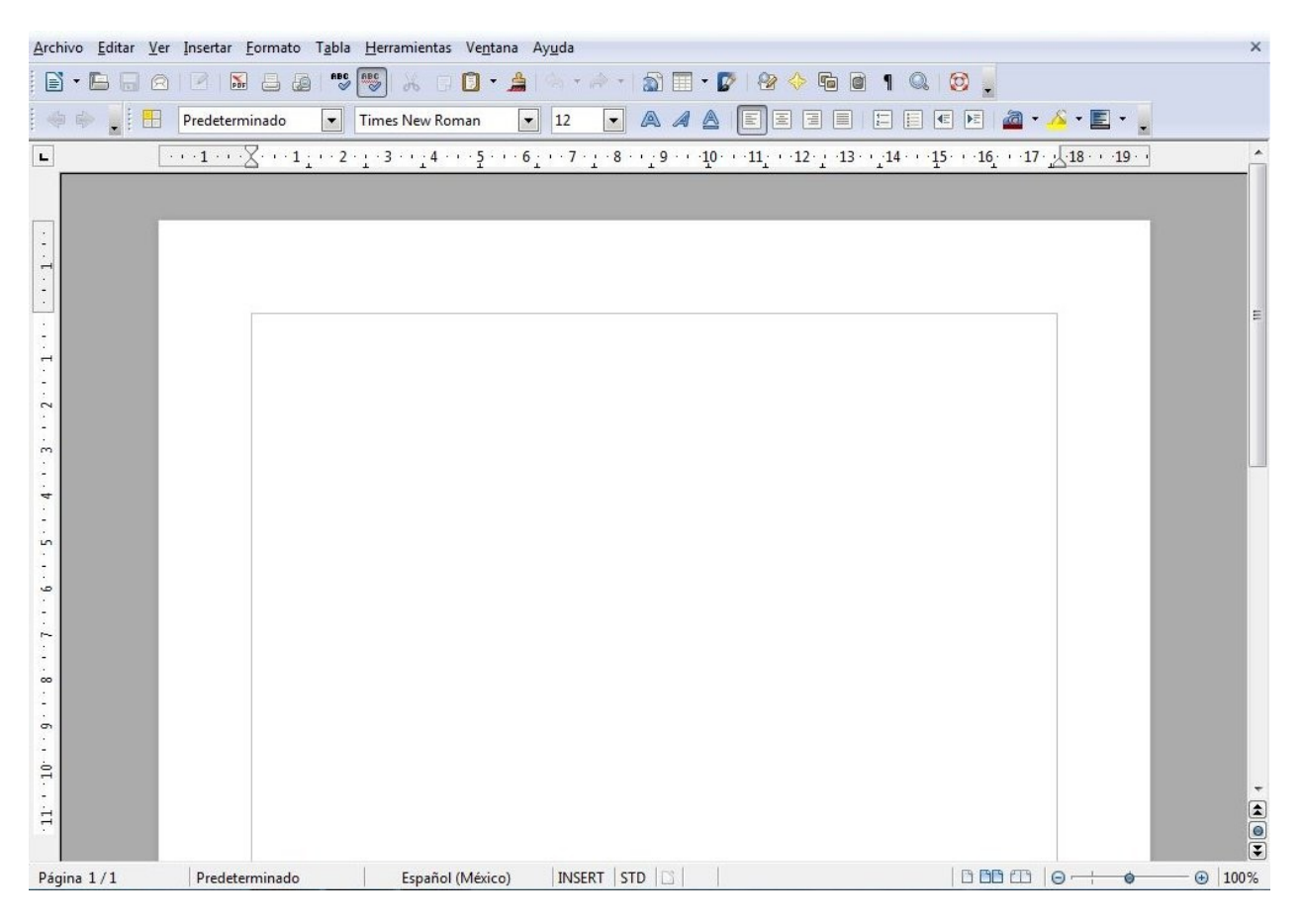

### Las principales barras de herramientas son:

### Barra de Menú:

Archivo Editar Ver Insertar Formato Tabla Herramientas Ventana Ayuda

### Haga su tesis facil y rápido en LibreOffice **Manual Práctico**

17

### Barra de herramientas estandar

8 . B & & B & & \$ \$ \$ X & D . A + + + 5 E . D + 8 . 4 . 4 . 4 . 4 . 4 . 4 . 5 . 8 . 8 . 4 . 4 . 4 . For Times New Roman - 12 - A 4 A E E E E E E E A - A - E -

**Nota:** Cada institución establece parámetros y normas a seguir para estructurar el cuerpo de la tesis, algunas de ellas se basan en estandares internacionales como *American Psychological Association* (*APA*). Puedes consultar www.apa.org, Te mostrare como dar un formato de cuerpo basado en la Quinta edición del Estilo APA.

### **Primero configura los margenes**

### Dirígete al menú, selecciona la opción "Formato", después "Página".

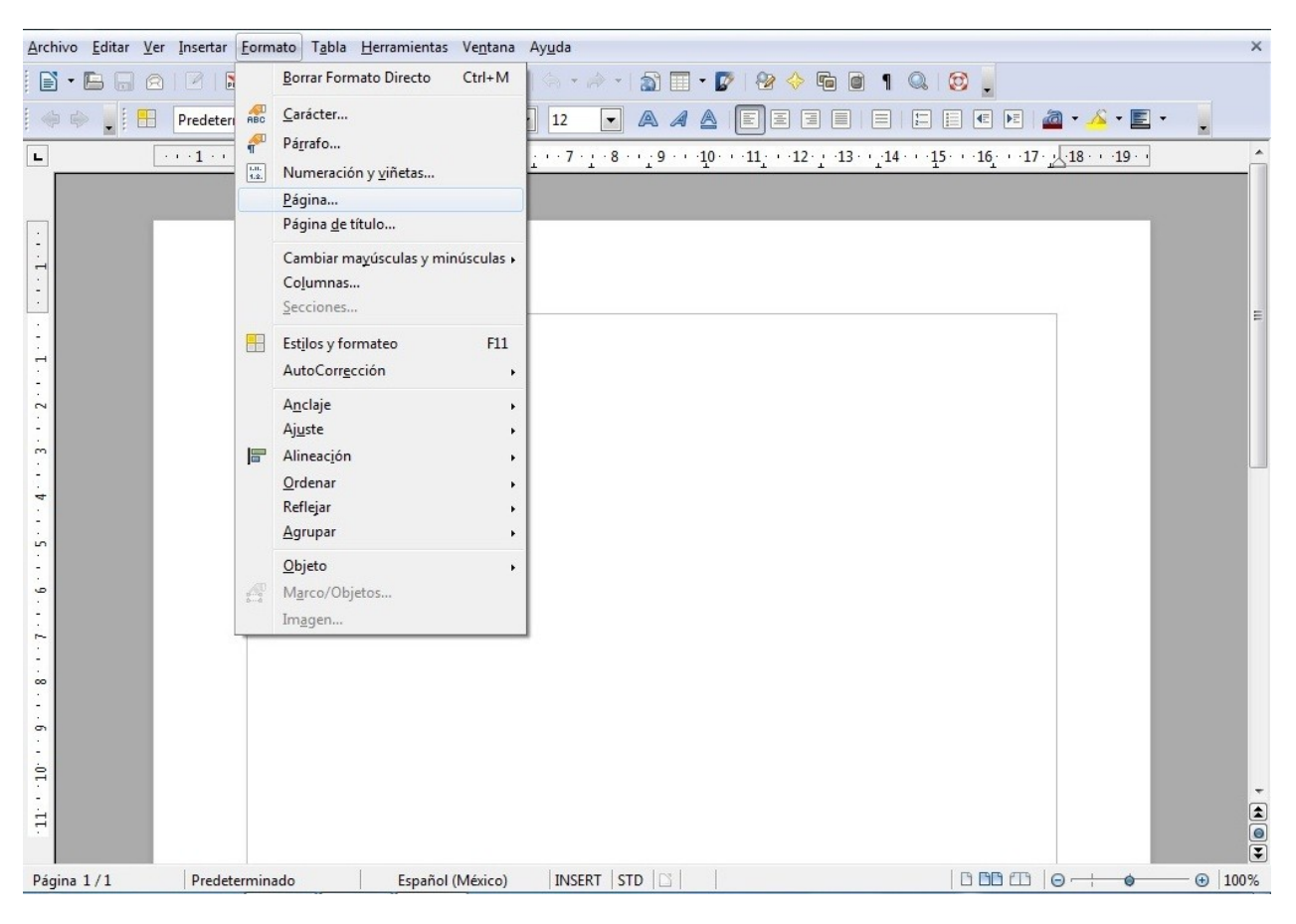

Haga su tesis facil y rápido en LibreOffice **Manual Práctico** 

19

# Formato de papel: Carta Orientación: Vertical Márgenes: Izquierdo 4 cm., el resto 3 cm. Dejar los demás valores por defecto.

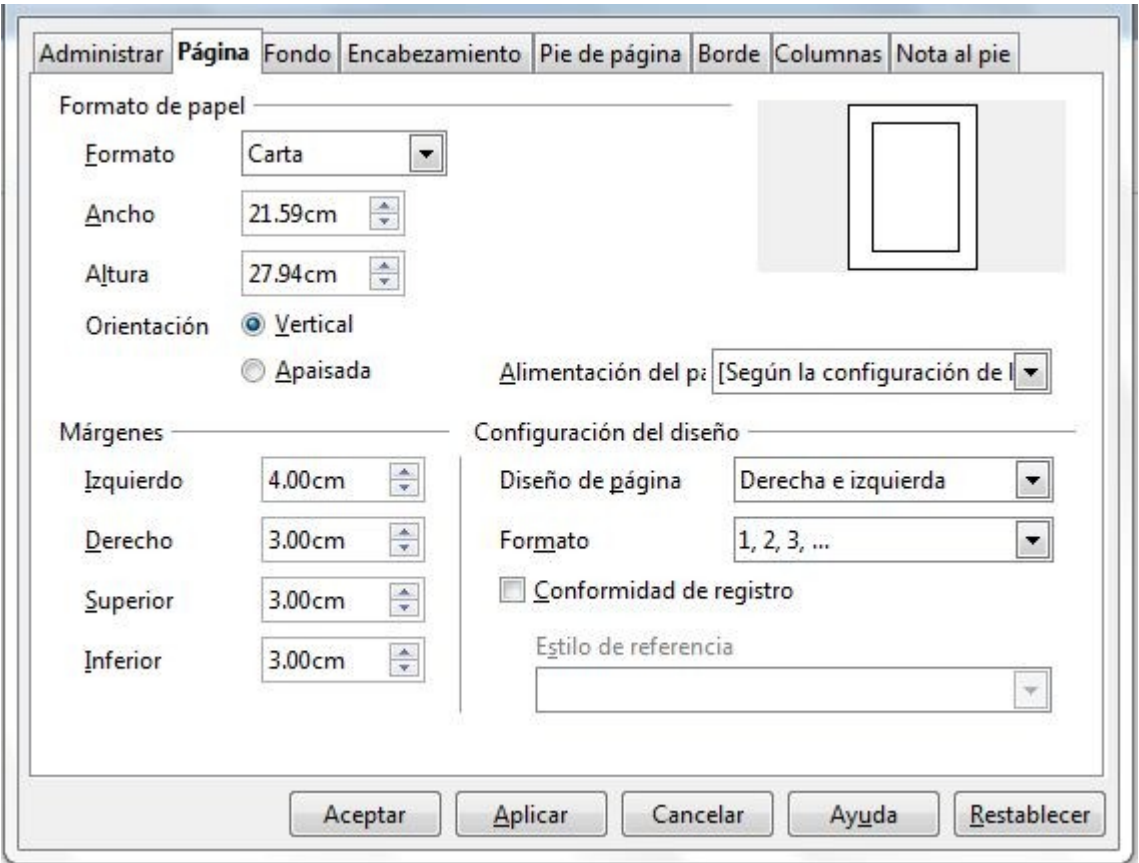

Haga su tesis facil y rápido en LibreOffice **Manual Práctico** 

### Activa el pie de página predeterminado en el menú "Insertar".

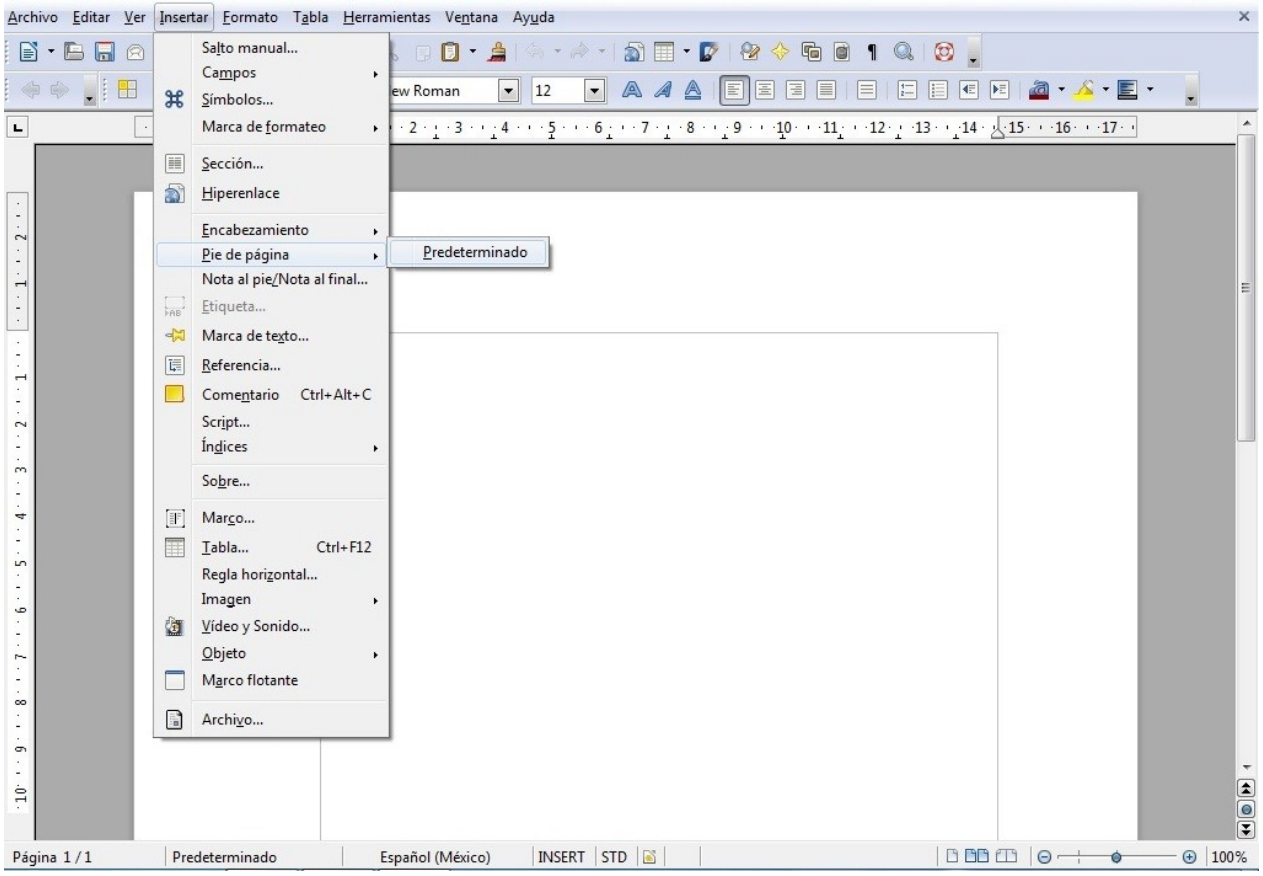

### Tipo de letra: Arial numero 12

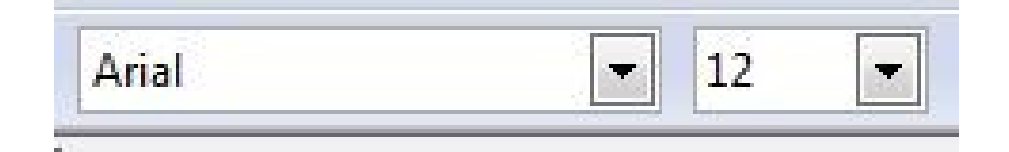

Haga su tesis facil y rápido en LibreOffice **Manual Práctico** 

21

Justifica el texto en la barra de herramientas.

$$
\text{E} \boxtimes \text{E} \text{L}
$$

### El interlineado será de 1.5

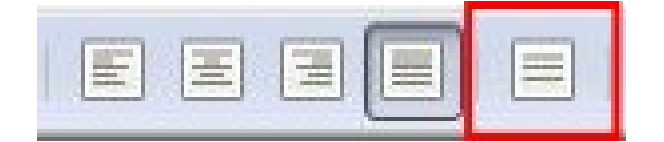

Haga su tesis facil y rápido en LibreOffice **Manual Práctico** 

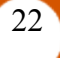

Agrega este botón en la barra de herramientas, al final de la barra a · s · D  $16 \t 17 \t 18 \t 19$ aparece una flecha.

### Ahí presionamos, luego "Botones visibles". "Interlineado 1.5"

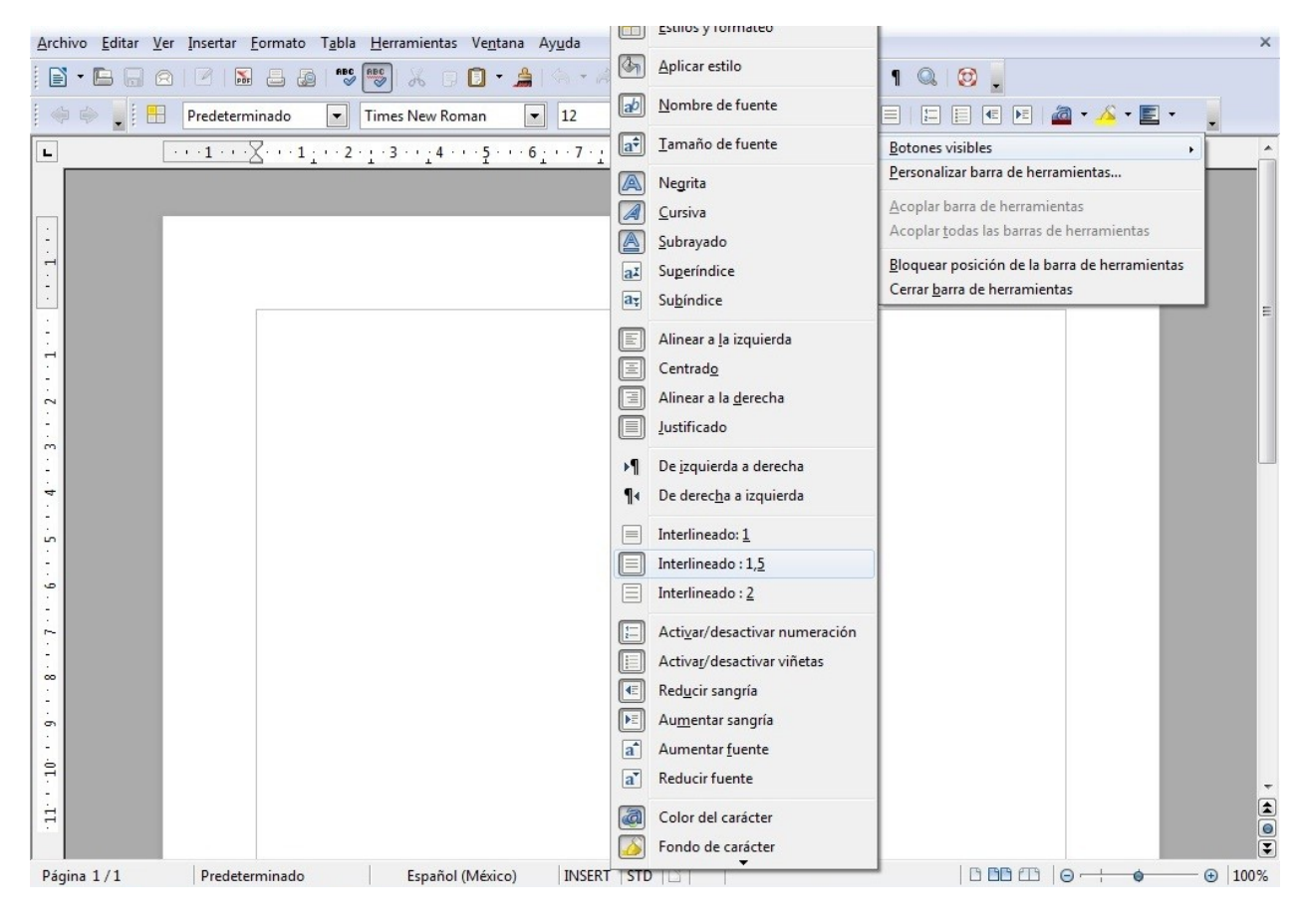

Aparecerá en nuestra barra de herramientas.

Ahora comienza a escribir.

Haga su tesis facil y rápido en LibreOffice **Manual Práctico** 

23

### **Guardar el documento**

### "Archivo": "Guardar como".

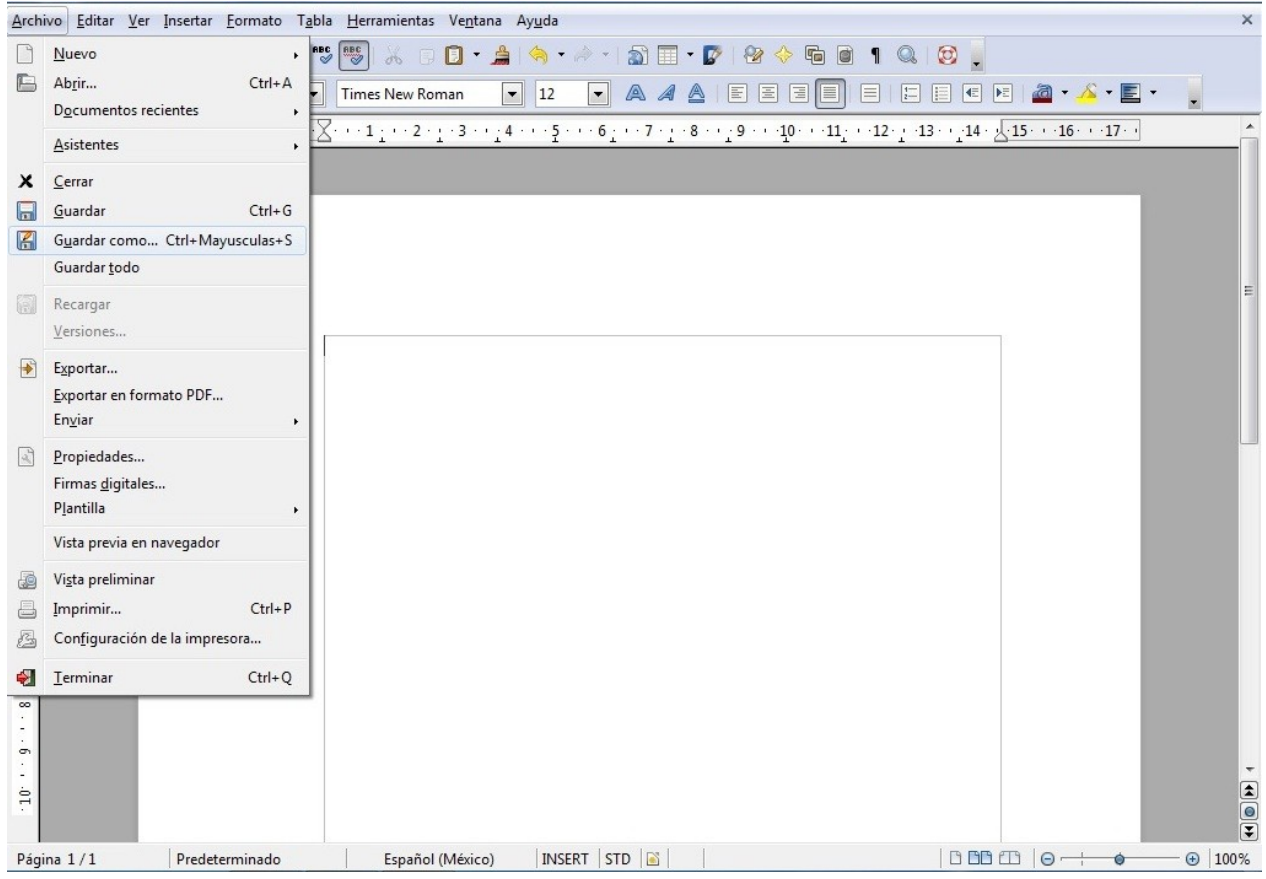

Haga su tesis facil y rápido en LibreOffice **Manual Práctico** 

Dale un nombre con el que sea facil identificarlo, se guarda en el directorio "Documentos", deja los valores predeterminados.

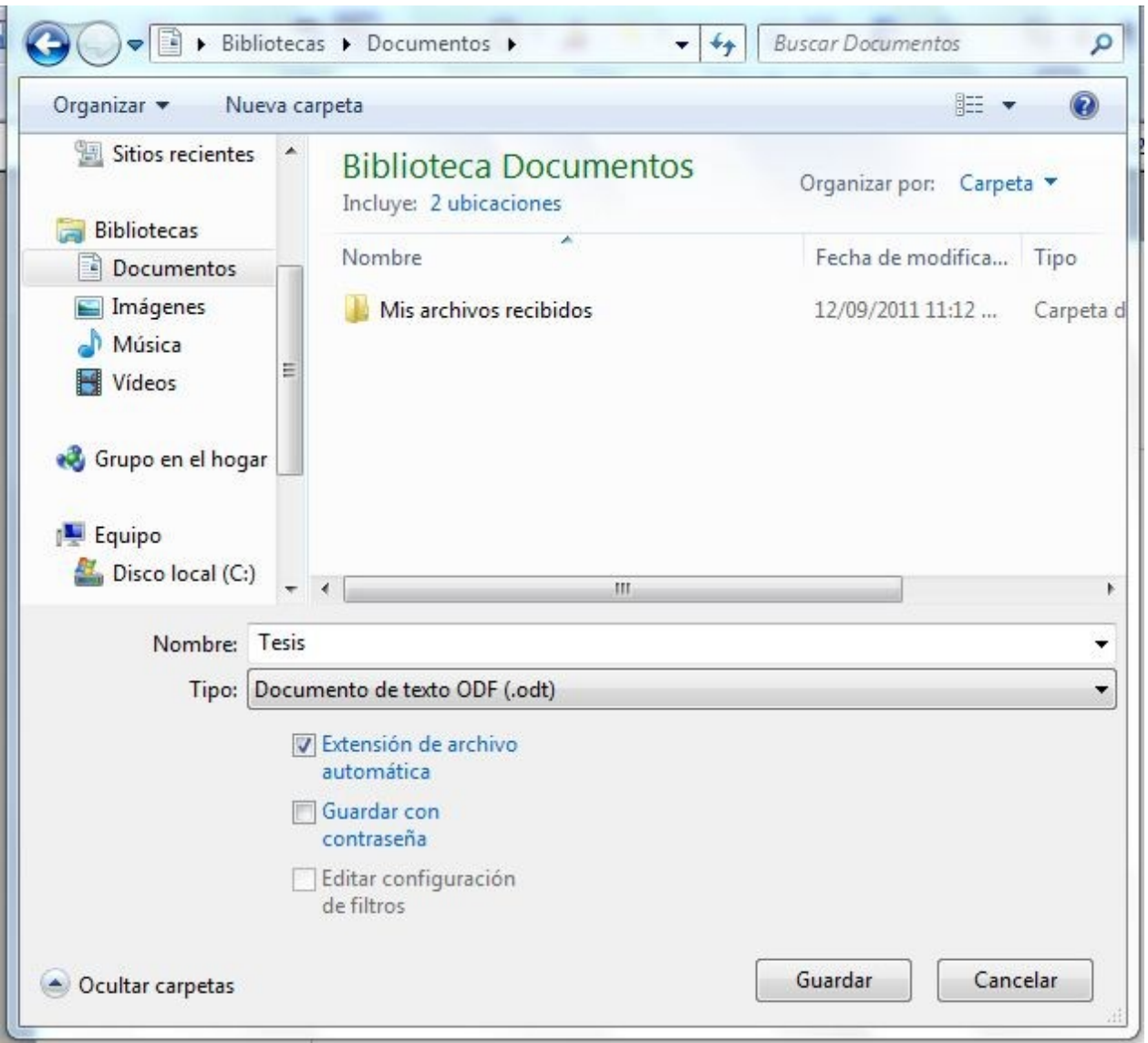

### **Acabado del Documento**

Finalmente terminaste de escribir tu tesis, durante ese proceso únicamente escribiste y guardaste todos los agregados de texto que fueron necesarios, conforme avanzabas se te fueron generando cada vez más hojas, ahora detallalo. Enumera las páginas, realiza el índice, haz la portada y también los separadores correspondientes a cada capítulo.

Haga su tesis facil y rápido en LibreOffice **Manual Práctico** 

### **Enumera las páginas**

Colocamos el cursor en la parte inferior de la hoja en el espacio donde hace tiempo insertamos el pié de página.

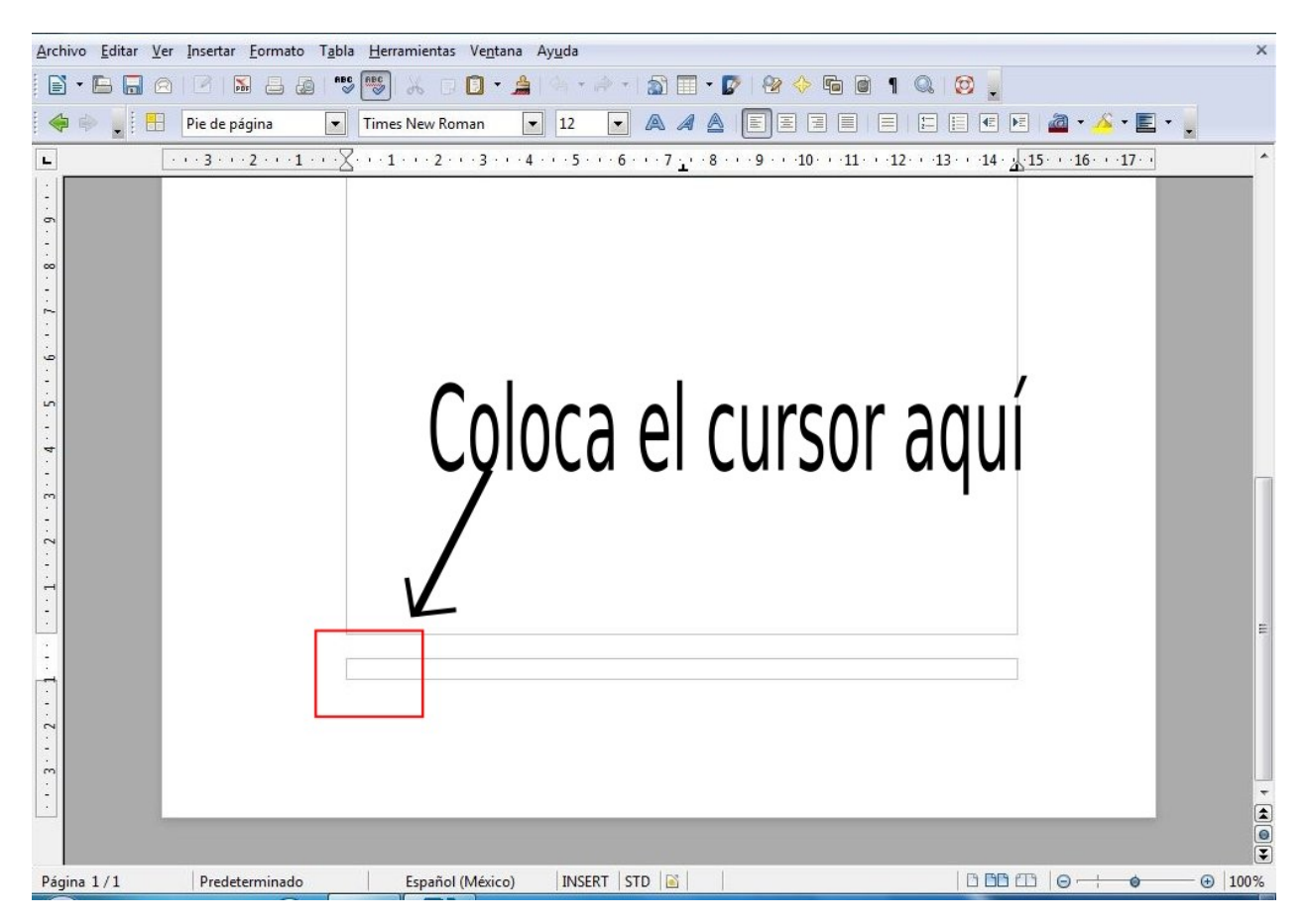

Haga su tesis facil y rápido en LibreOffice **Manual Práctico** 

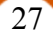

# Ahora "Insertar": "Campos", "Número de página".

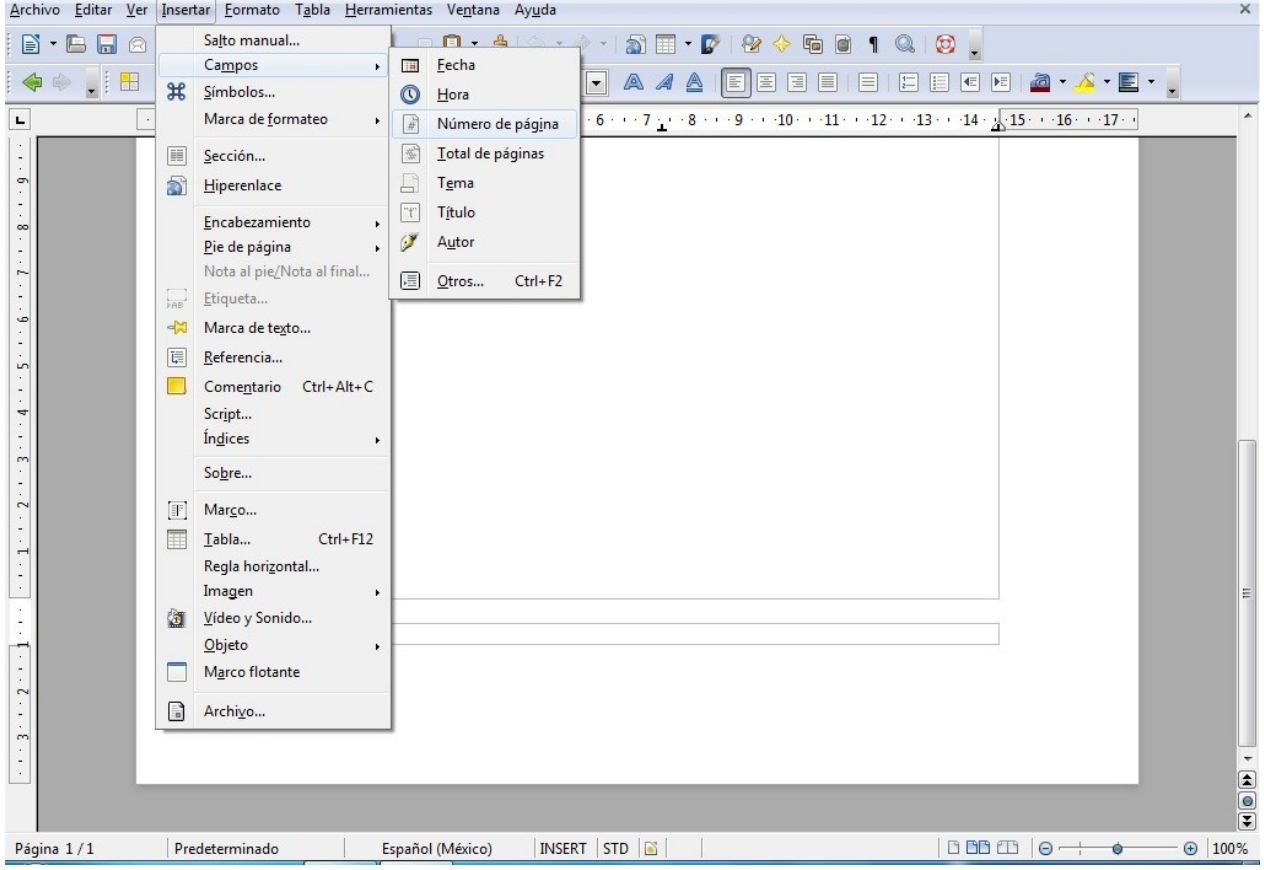

Automáticamente nos enumerara las páginas iniciando desde la primera hoja. Alinealo a la derecha.

### Y nos queda como la siguiente imagen.

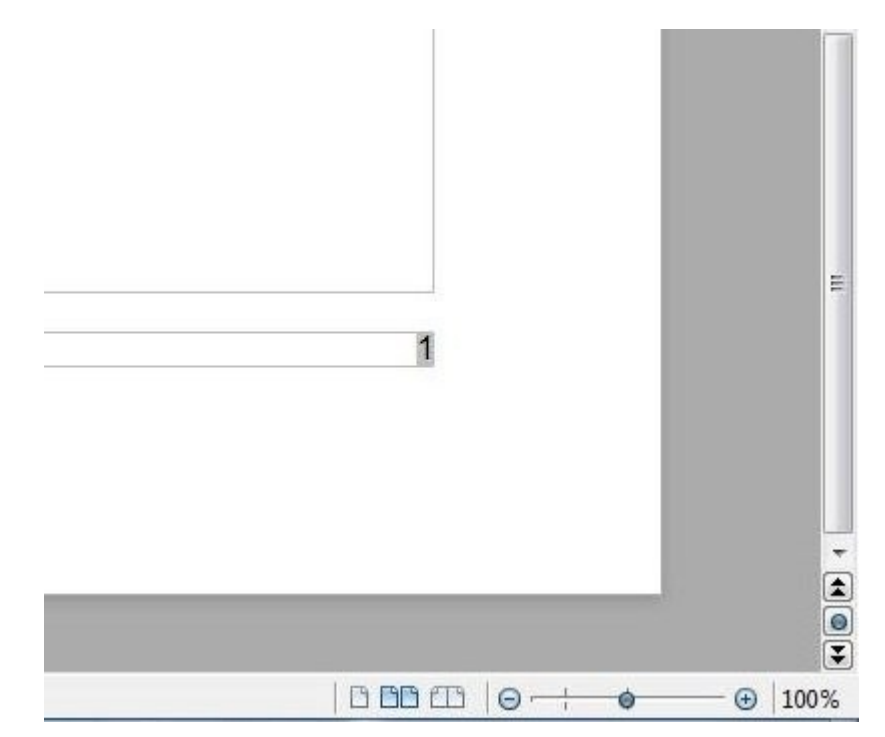

Haga su tesis facil y rápido en LibreOffice **Manual Práctico** 

### **Como hacer el índice**

Ve a la primera página y recorre el texto con varios enter hasta que dejes espacio suficiente para tu índice.

"Insertar": "Indices", "Entrada".

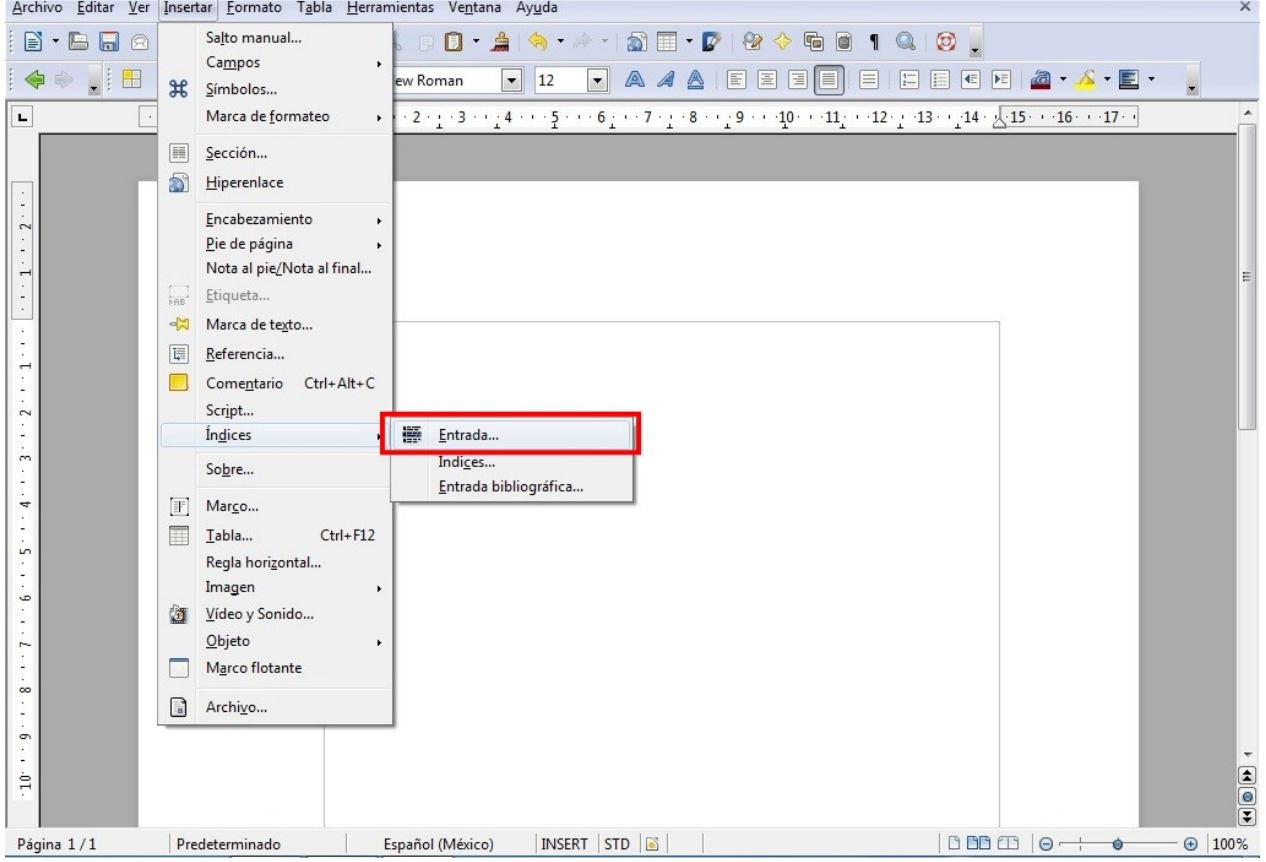

Haga su tesis facil y rápido en LibreOffice **Manual Práctico** 

Selecciona, "Indice de contenido", escribimos "Tema 1" presionamos "Insertar" y "Cerrar".

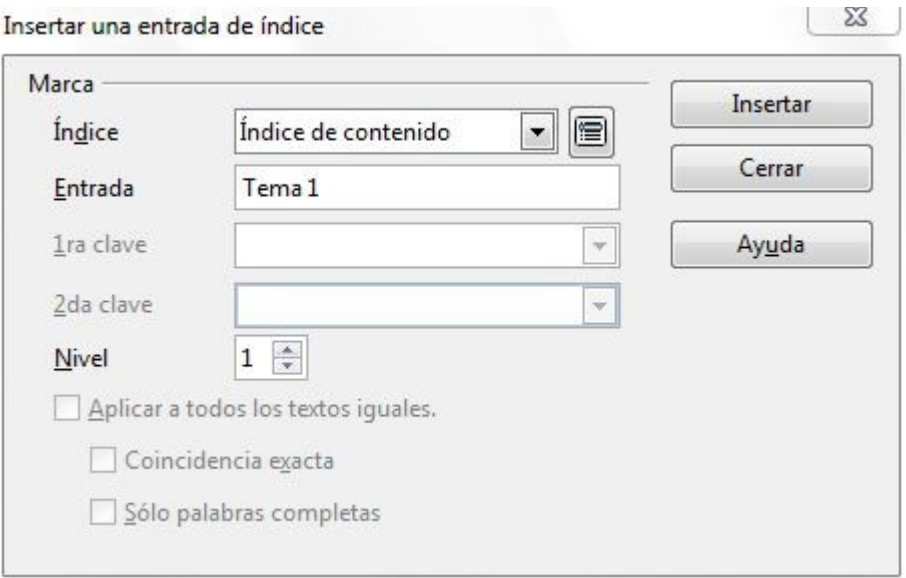

El cursor parpadeara al inicio de la hoja, con una pequeña sombra de color gris.

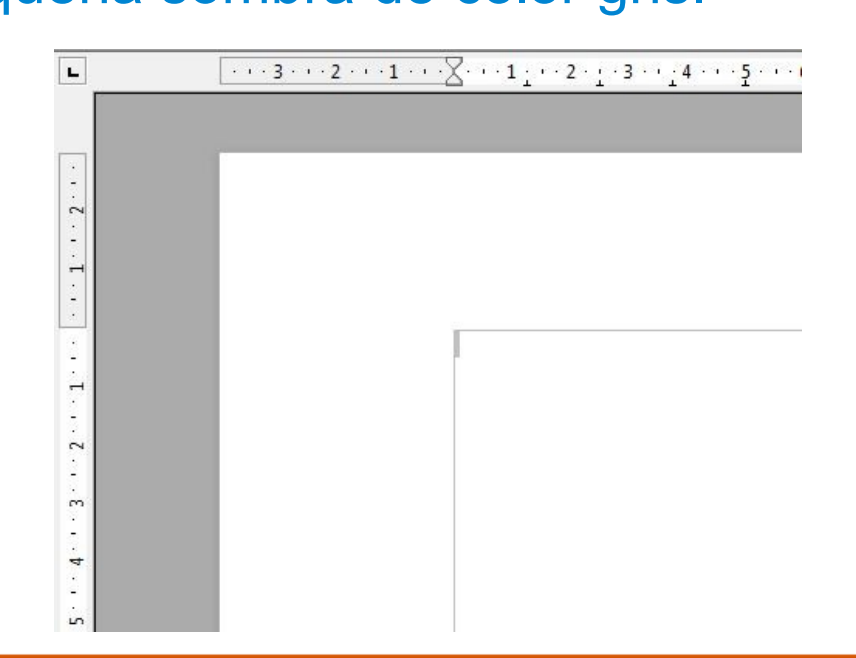

Haga su tesis facil y rápido en LibreOffice **Manual Práctico** 

### Ahora menú: "Insertar", "Indices", "Indices".

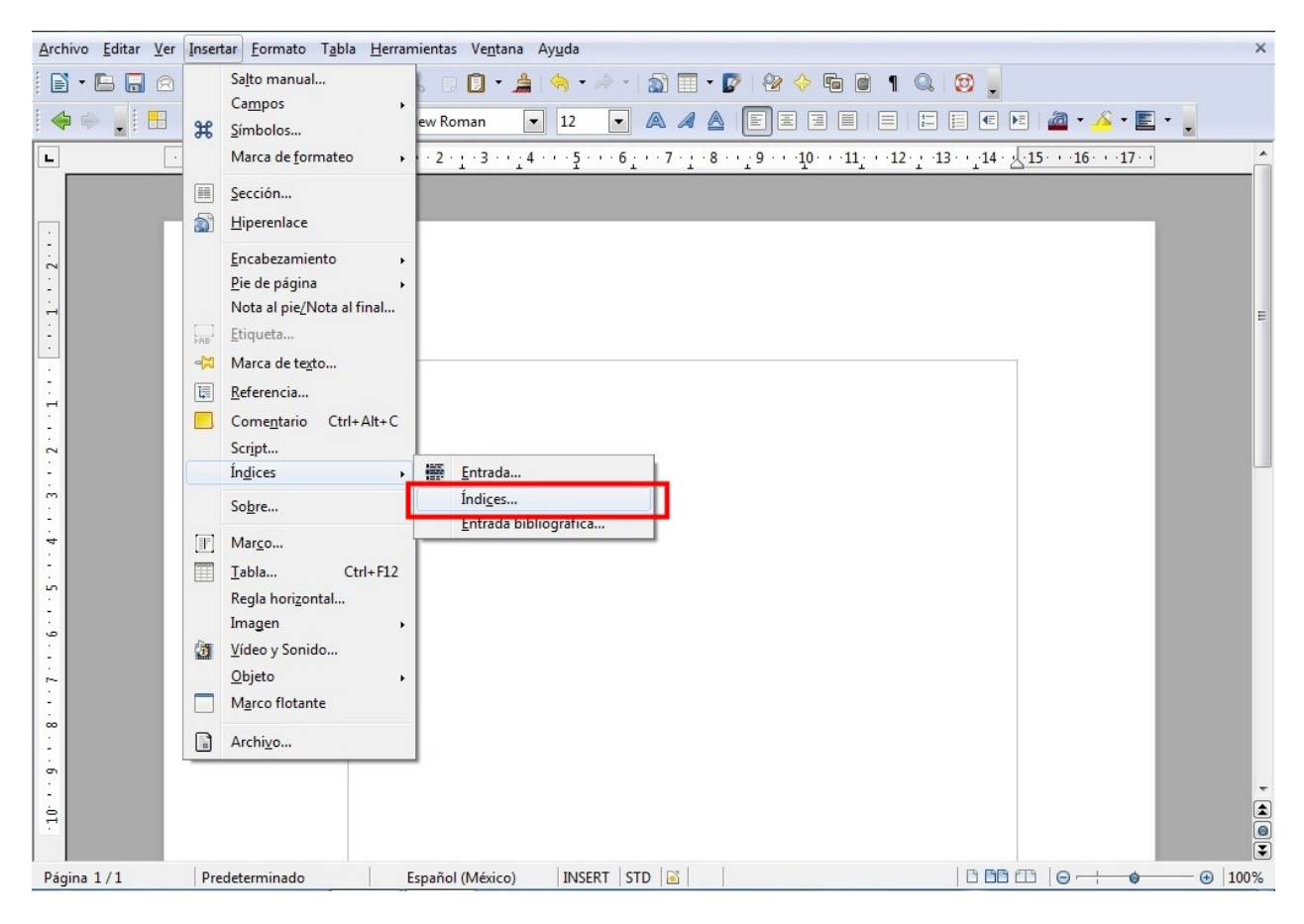

#### Haga su tesis facil y rápido en LibreOffice **Manual Práctico**

"Título": el que nos da por defecto Despalomear "Protegido contra modificaciones manuales", "Evaluar hasta nivel:" ponemos 1(uno). Damos "Aceptar"

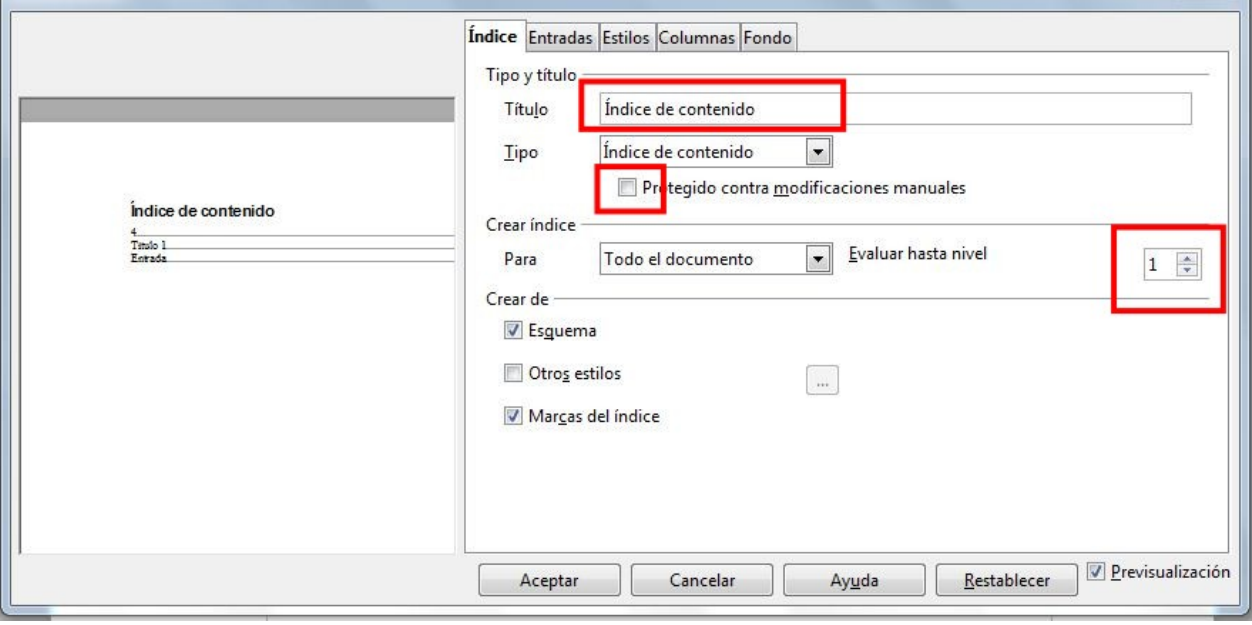

#### Haga su tesis facil y rápido en LibreOffice **Manual Práctico**

Nos da por defecto el nombre "Indice de contenido".

Indice de contenido 

Escribe la palabra "Indice", da enter y te dará otro renglón vuelve a escribir: capítulo 1. Selecciona estos 3 renglones ya creados, dale tipo de letra, Arial 12. Te quedará de la siguiente manera.

![](_page_35_Picture_47.jpeg)

Haga su tesis facil y rápido en LibreOffice **Manual Práctico** 

Con el cursor al final de la tercera linea junto al número 1, dale un enter para que te de otro renglón, después copia el renglón (Editar: copiar) de la linea punteada y pégalo(Editar: pegar) las veces que creas necesarias.

![](_page_36_Picture_39.jpeg)

La imagen muestra los renglones que se van agregando.

### Ahora modifícalo y te irá quedando algo parecido a esto.

![](_page_37_Picture_23.jpeg)

Ahora copia todo el párrafo hasta donde dice "Capítulo 1" y pegalo más abajo y repite el copiado para el "Capítulo 2,3,4" y los que sean necesarios. Finalmente cambia la numeración y coloca la correcta.

![](_page_38_Picture_39.jpeg)

Nos quedará algo como esto (El fondo gris no sale en la impresión).

Los números quedan perfectamente alineados.

Haga su tesis facil y rápido en LibreOffice **Manual Práctico** 

### **Separadores de capítulos**

Insertalos en la hoja que lo requieras. Unicamente recorres con varios enter el espacio que necesites y después escribes el nombre del capítulo.

![](_page_39_Picture_2.jpeg)

Estamos en la página 23 de 135 (finaliza el Cap.1 y comienza el Cap. 2).

Haga su tesis facil y rápido en LibreOffice **Manual Práctico** 

### **Portada**

Para agregar la portada a tu tesis colócate en la primera página y recorre con algunos enter para dejar el espacio necesario. Escribe los datos correspondientes a la institución para la cual lo vas a presentar, además de insertar los logotipos correspondientes.

Ahora revisa tu documento desde la primera hoja que tiene la portada y ve acomodando el texto que se haya recorrido hasta que quede correcto.

**Eliminando números de página de algunas hojas.**

Ahora tu documento ya tiene todo (Portada, Agradecimientos, Indice, Texto de la tesis, Separadores).

Elimina los números de las páginas donde no deban de ir, hazlo de la siguiente manera. Coloca exactamente el cursor de tu mouse en el lado izquierdo de el número de la pagina donde deseas quitar el número, en este caso sería la 1 que es la Portada, la 2 que son los Agradecimientos y la número 3 que es el índice. Da clic en el menú "Formato" "Página de título".

![](_page_42_Picture_0.jpeg)

Aparecera una ventana como la de la imagen que se muestra a continuación, donde pondrás los valores que se te indican.

Haga su tesis facil y rápido en LibreOffice **Manual Práctico** 

Cantidad de páginas de título: 3 (Pueden ser 4 o más dependiendo cuantas tengas) Selecciona "Al inicio del documento".

![](_page_43_Picture_35.jpeg)

Con esto se eliminan los números de estas páginas, pero hay que ajustar nuevamente los márgenes de estas hojas porque al hacer esto se desconfiguran.

Ahora hacemos lo mismo con las hojas donde tenemos los separadores, en el siguiente ejemplo, el segundo separador se encuentra en la página 23.

- Cantidad de páginas de título: 1
- Página: 23

Y reconfigura los márgenes.

![](_page_44_Picture_42.jpeg)

#### Realiza lo mismo con las demás páginas.

Haga su tesis facil y rápido en LibreOffice **Manual Práctico** 

**Iniciar numeración desde la página 3 o 4.**

Haz doble clic sobre el numero donde quieras que comience la numeración, en este ejemplo se desea que la numeración comience desde la tercera página y que las que están marcadas como 1 y 2 queden sin numerar. En corrección: -2 (que son la cantidad paginas que no se quiere enumerar), si dejaste 3 o más paginas al inicio coloca el numero segun corresponda, (resta numeros dependiendo de la cantidad de páginas que quieras dejar) con esto la numeración iniciara desde la tercera o cuarta página.

![](_page_45_Picture_53.jpeg)

Haga su tesis facil y rápido en LibreOffice **Manual Práctico** 

![](_page_46_Picture_38.jpeg)

Ahora revisa toda tu tesis para ir recorriendo o moviendo el texto según sea conveniente y de manera que se vea bien, revísalo completamente y verifica que la numeración de las páginas coincidan con tu índice.

Ya tienes tu tesis terminada y en un solo documento sin necesidad de hacerla en tres o cuatro partes.

### **Finalmente conviertelo a PDF**

Ahora conviertelo a PDF para que lo puedas imprimir sin temor a que se mueva o que al ciber o imprenta donde lo lleves no tengan tal o cual versión de procesador de textos, lo único que vas a hacer es presionar el botón que dice PDF en la barra de herramientas, nombralo y guardalo.

![](_page_47_Picture_2.jpeg)

Felicidades ya tienes tu tesis terminada, y la puedes transportar en una memoria o grabarla en un CD.

Haga su tesis facil y rápido en LibreOffice **Manual Práctico** 

### Autor:

Luis Arturo Martínez Guevara Maestro en Educación en el Area de Docencia e investigación.

Próximamente manuales prácticos para:

-Impress

-Calc

-Ubuntu

-Kompozer

-Inkscape

-GIMP

![](_page_48_Picture_9.jpeg)

Comentarios, sugerencias o propuestas escribe

a: luisarturomartinezguevara@gmail.com

Haga su tesis facil y rápido en LibreOffice **Manual Práctico**